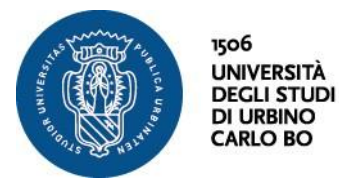

# **GUIDA ALLA COMPILAZIONE DEL PIANO DI STUDI ON-LINE**

#### **ACCESSO ALLA PROCEDURA**

*Gli esempi e le immagini riportate nel presente documento costituiscono esempi estrapolati da un qualsiasi corso di laurea dell'Ateneo. Non tutti i corsi di studio presentano le medesime tipologie di regole di scelta riportate nel documento.*

*Si consiglia allo studente di effettuare le scelte delle attività didattiche richieste consultando anche il sito del proprio corso di studio nella parte relativa al percorso formativo.*

 Dalla homepage del sito dell'università [\(www.uniurb.it\)](http://www.uniurb.it/) accedere alla sezione "**SEGRETERIA ESSE3**".

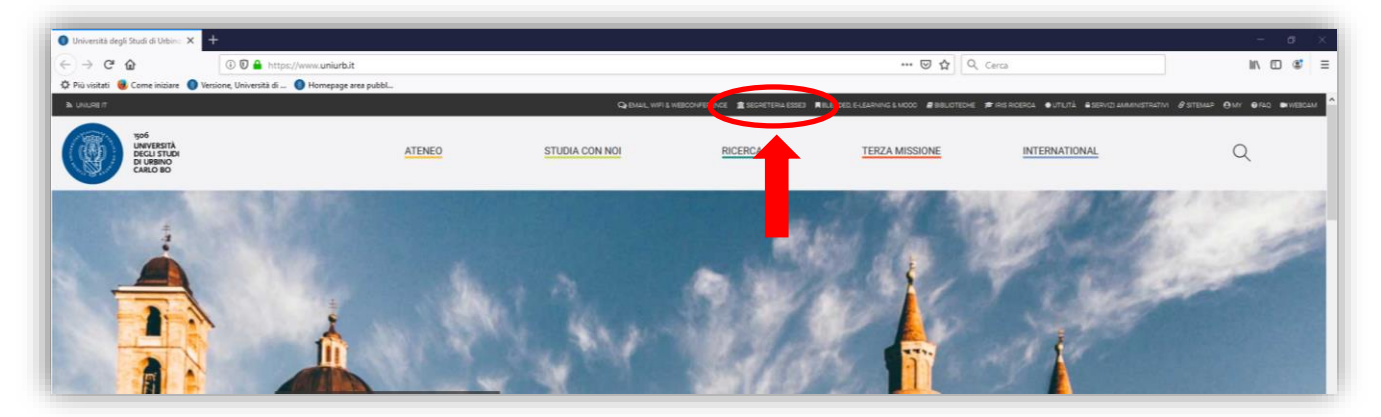

 Per accedere alla propria area riservata selezionare il Menù in alto a destra e cliccare su "**Login**"

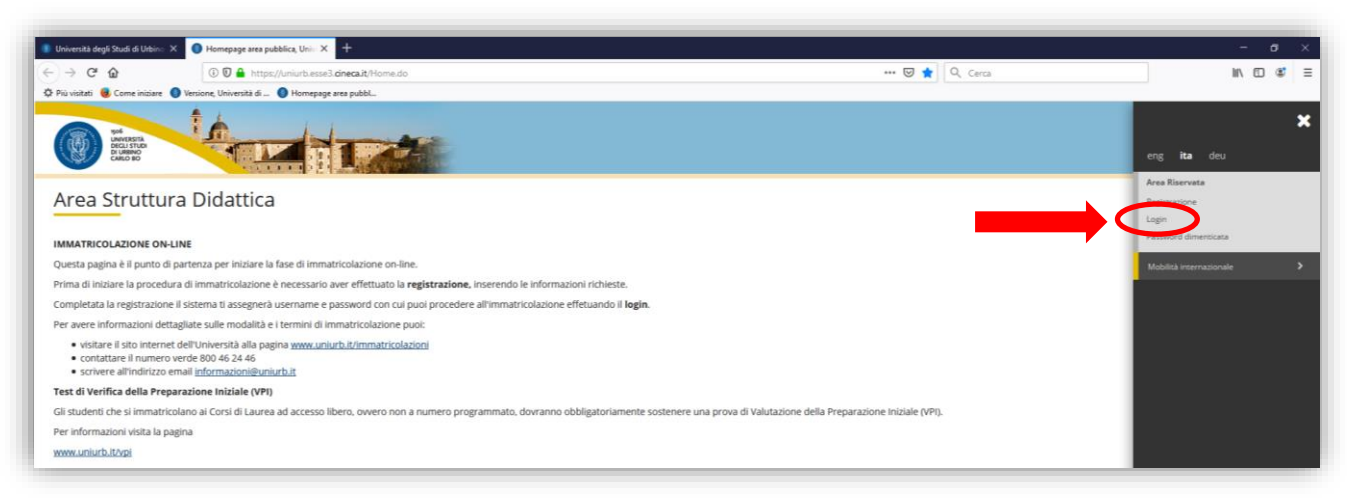

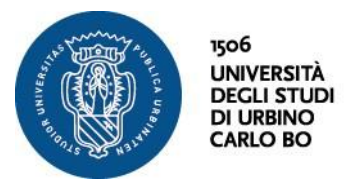

Inserire username (**seguita da "@stud"**) e password.

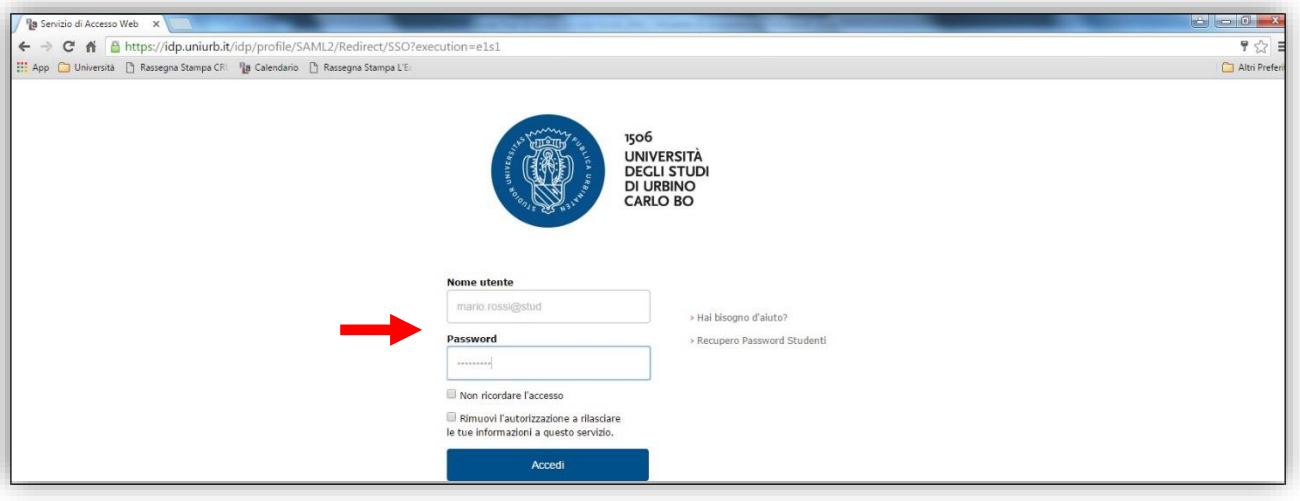

Viene mostrata la pagina personale.

 Per compilare il piano degli studi cliccare su "**Area Studente**" - "**Piano Carriera**" dal menù a destra.

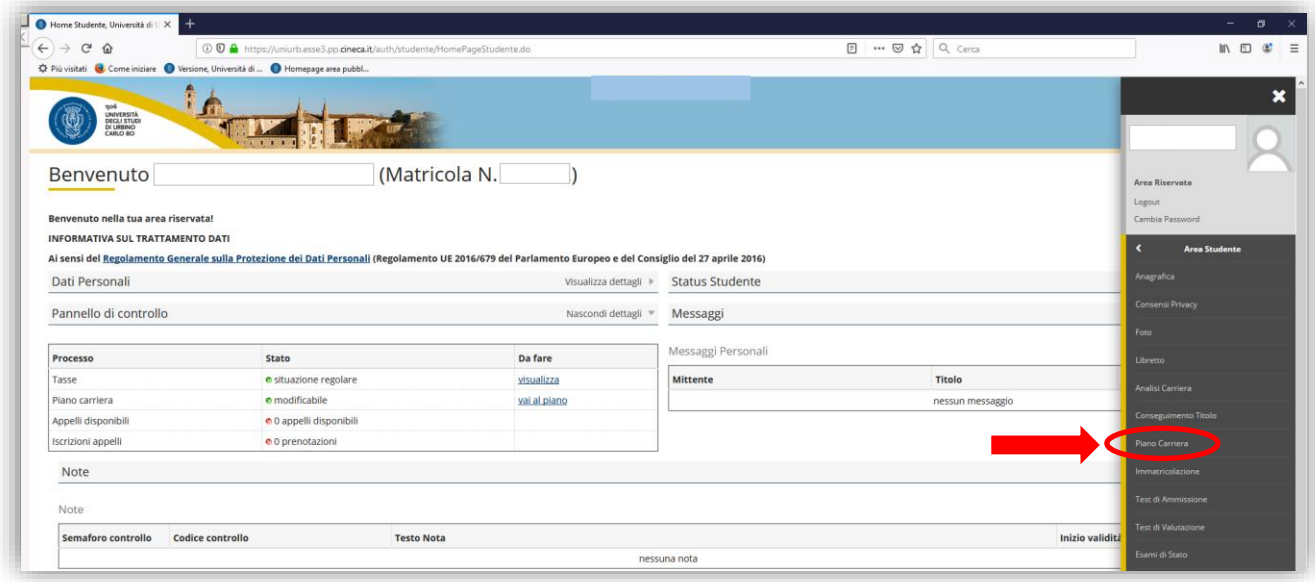

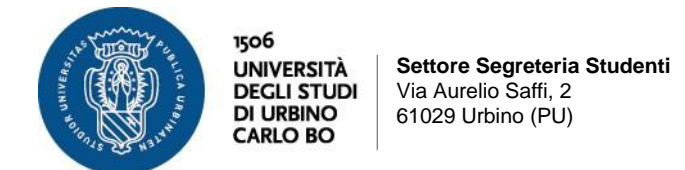

Per gli studenti che non hanno mai effettuato il piano studi selezionare "**Nuovo Piano**".

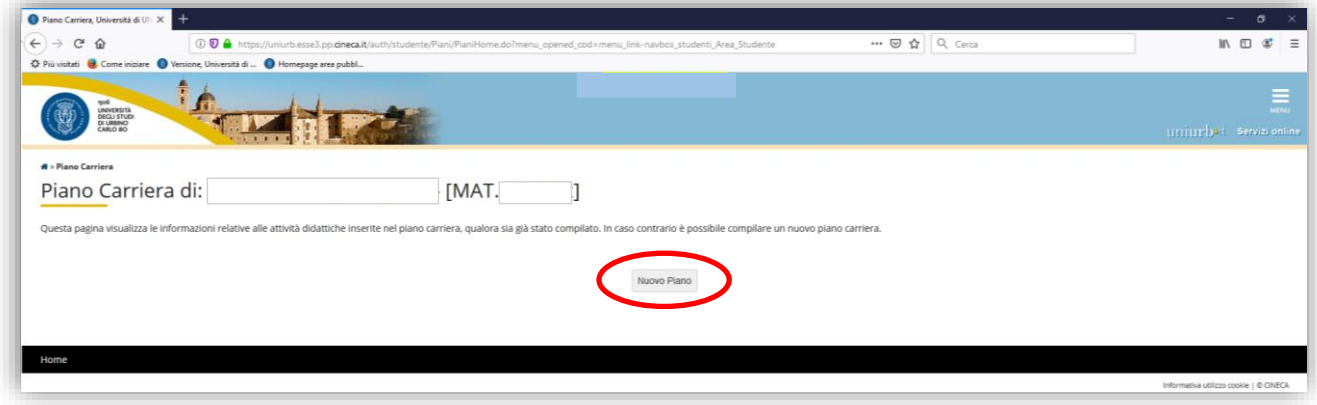

Per gli studenti che lo hanno effettuato almeno una volta selezionare "**Modifica Piano**"

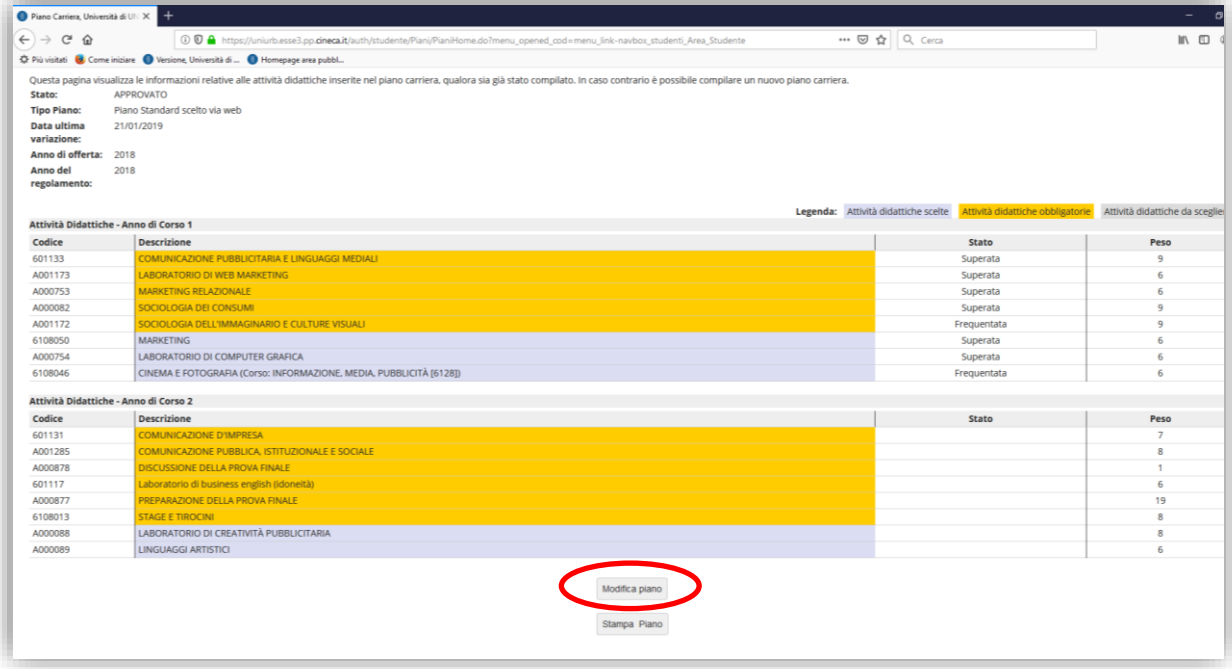

**N.B. – E' obbligatorio compilare il piano per tutti gli anni previsti dal corso di studio. Negli anni successivi, lo studente potrà modificare la scelta degli insegnamenti per gli esami non ancora sostenuti, entro la scadenza di presentazione dei piani. Non sarà però possibile modificare la scelta degli insegnamenti degli anni accademici precedenti a quello di iscrizione.**

1) Scegliere uno dei tre curricula proposti, non selezionando "percorso comune". **La scelta definitiva del curriculum sarà effettuata al terzo anno di corso.**

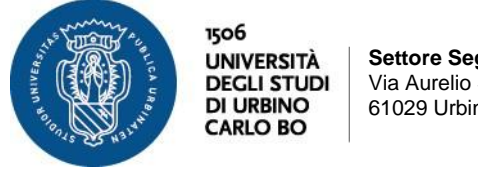

## **2) Procedere alla compilazione del piano**

Il sistema a questo punto proporrà una serie di **regole** predefinite per la scelta degli insegnamenti da inserire nel proprio piano degli studi secondo quanto previsto dal Regolamento del corso di studio.

## **Di seguito vengono riportate le principali tipologie di regole di scelta**

#### **Regola di scelta: Attività Didattiche obbligatorie**

In questo caso, lo studente trova l'elenco delle attività didattiche obbligatorie e non può effettuare alcuna scelta. Tutte le attività didattiche previste nel Regolamento didattico del corso saranno inserite automaticamente nel piano degli studi.

#### Cliccare quindi su "**Regola Successiva**"

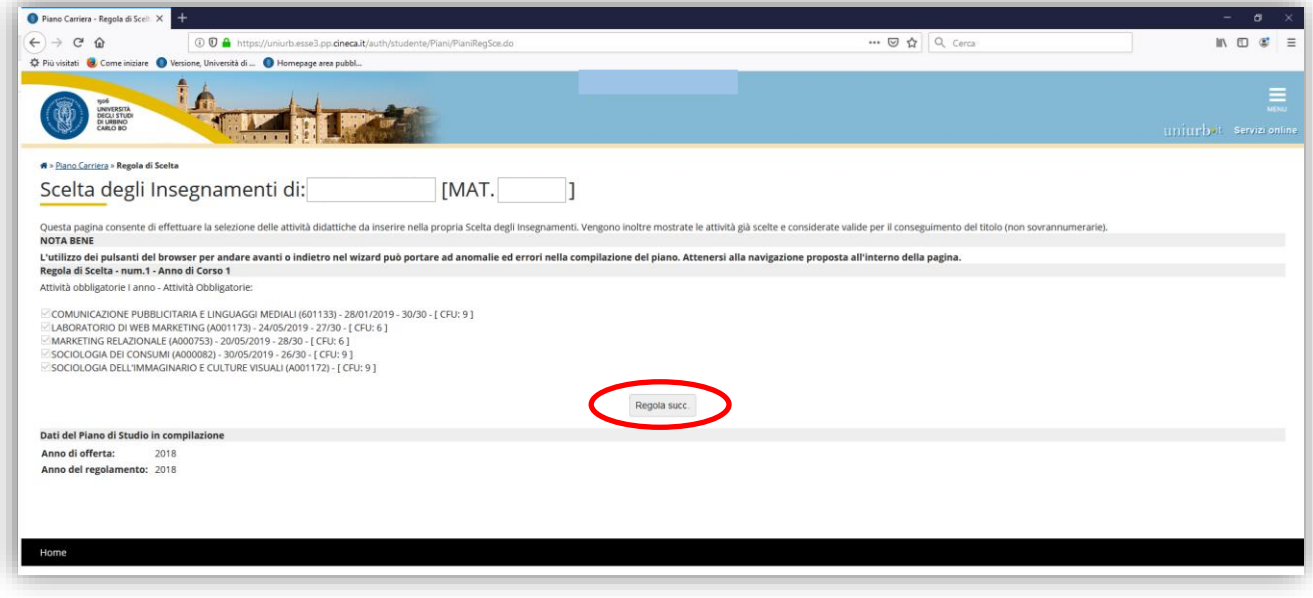

#### **Regola di scelta: Attività Didattiche selezionabili da elenco**

Se la compilazione del piano degli studi prevede una regola di questa tipologia, è possibile selezionare le attività didattiche che lo studente intende sostenere tra quelle indicate nella lista. **Lo studente deve scegliere attività didattiche per un numero di Crediti Formativi (CFU) pari a quello previsto dalla regola di scelta.**

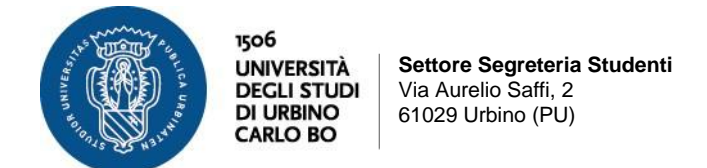

Effettuata la scelta, cliccare su "**Regola Successiva"** 

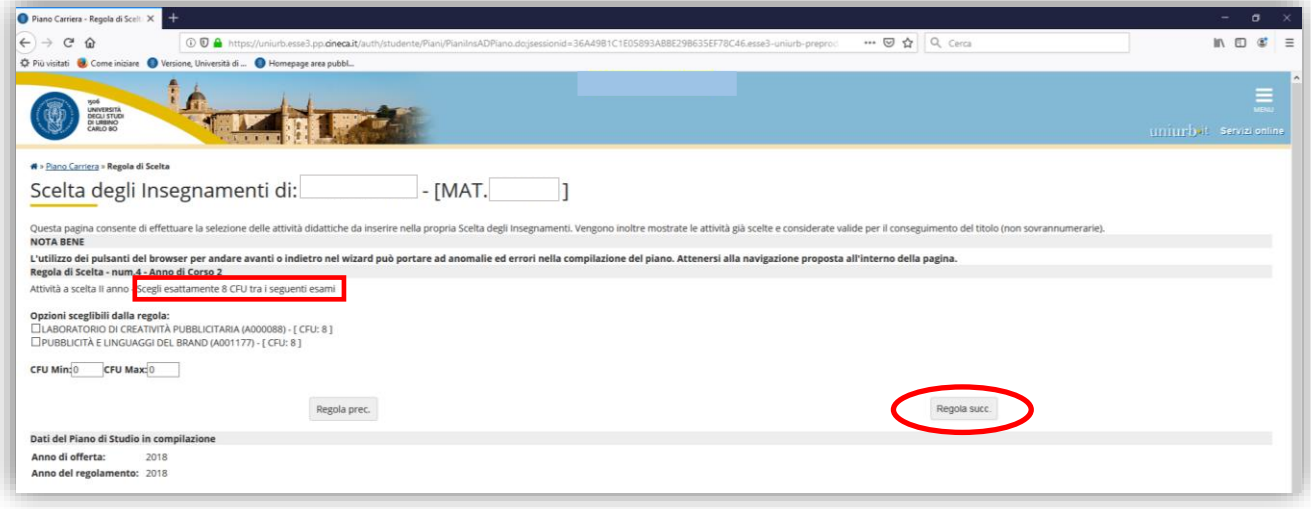

#### **Regola di scelta: Attività Didattiche a scelta libera**

In questo caso, cliccando su "**Aggiungi Attività**" (in basso) vengono mostrati tutti i corsi di studio da cui è possibile scegliere gli insegnamenti.

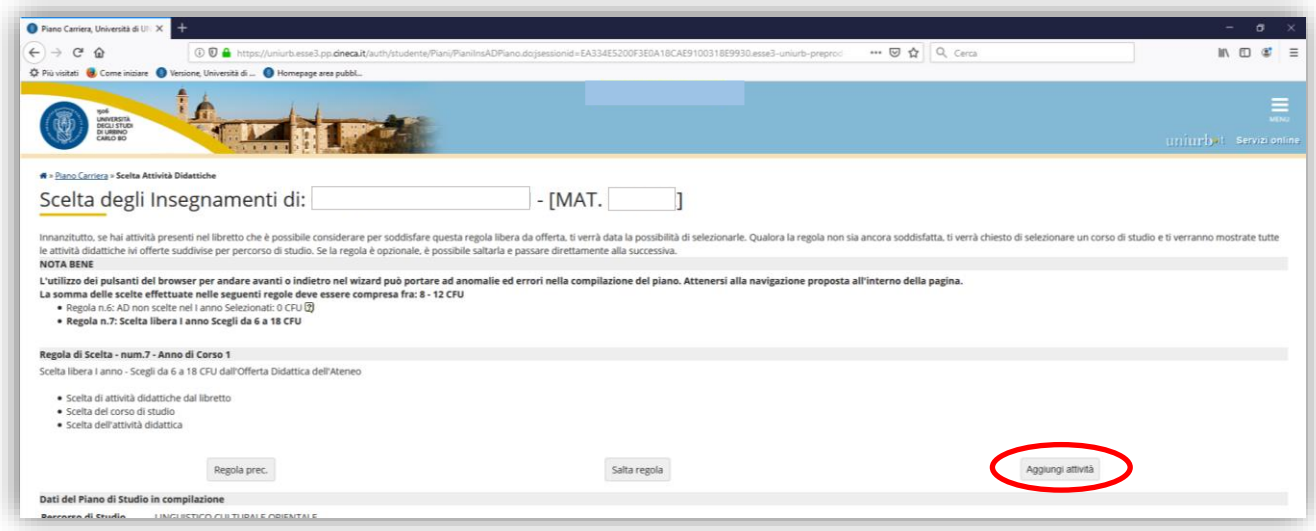

NB. Per opzionare l'insegnamento a libera scelta, uno nel 2° anno e uno nel 3° anno, è possibile scegliere:

- tra quelli offerti dall'Ateneo, cliccando "Aggiungi attività" e seguendo i passaggi qui di seguito riportati;

#### oppure

5 - tra quelli offerti dal corso di studio, cliccando "Salta regola".

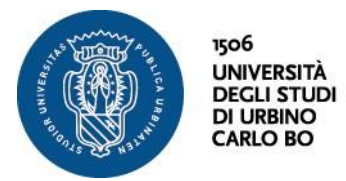

Selezionare il **corso di studi** (a sinistra) dal quale si vuole scegliere l'attività didattica

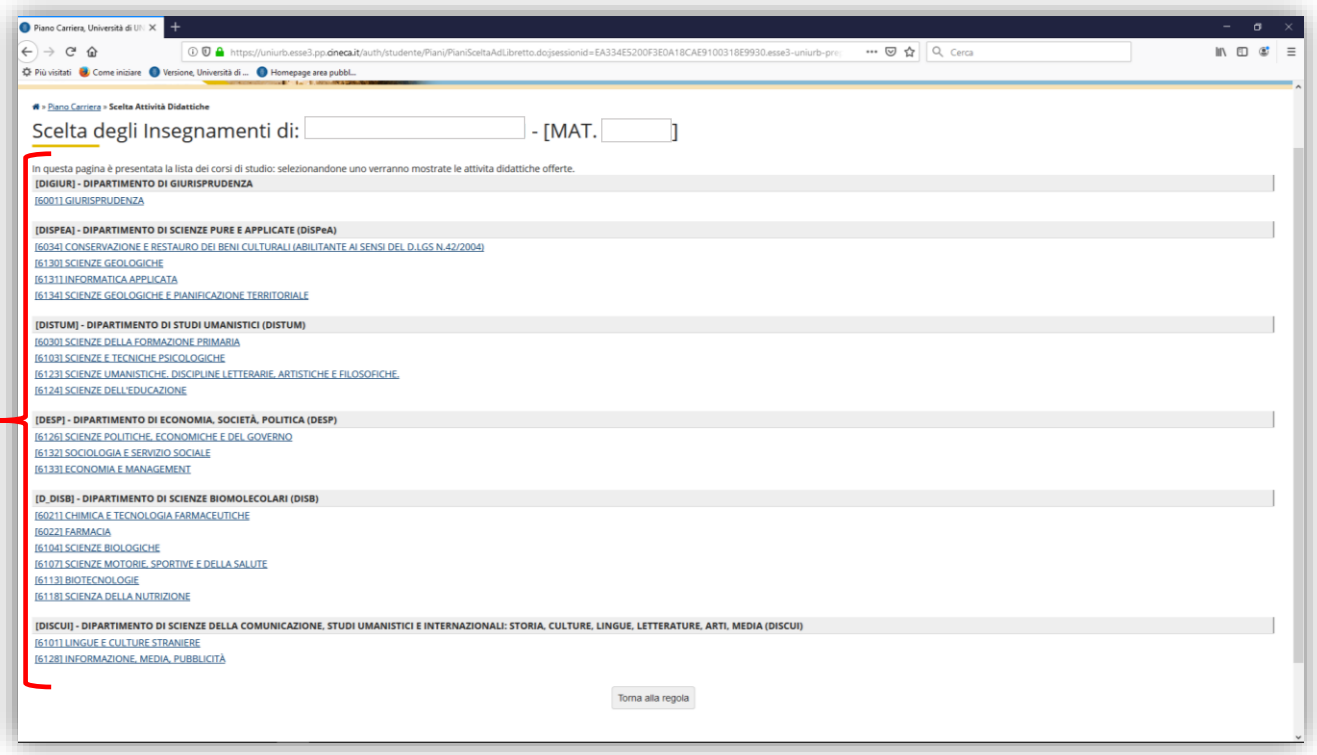

Dopo aver scelto il corso di studi, selezionare l'**attività didattica** cliccando sul simbolo **+**

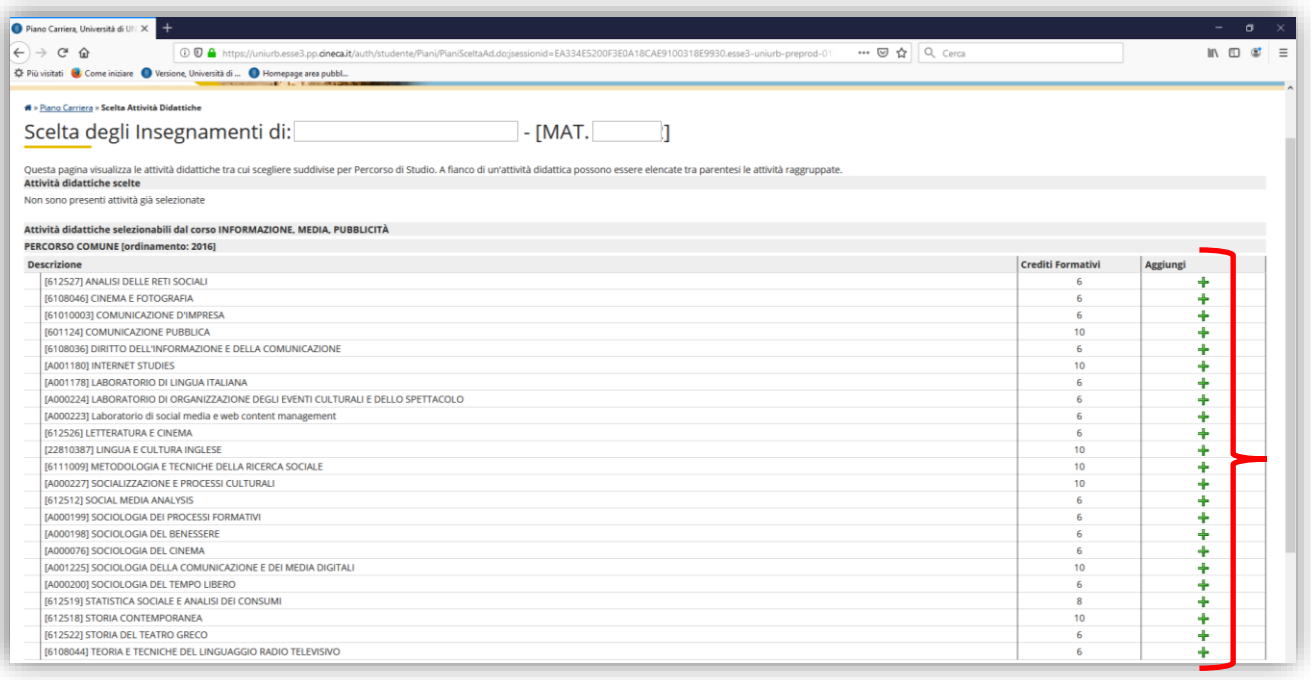

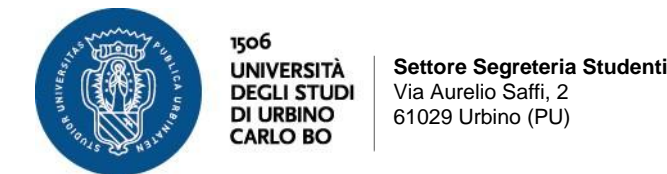

 Cliccando sul pulsante "**Torna alla regola**" la scelta effettuata viene confermata ed è possibile procedere all'inserimento di ulteriori attività didattiche ripetendo la procedura descritta.

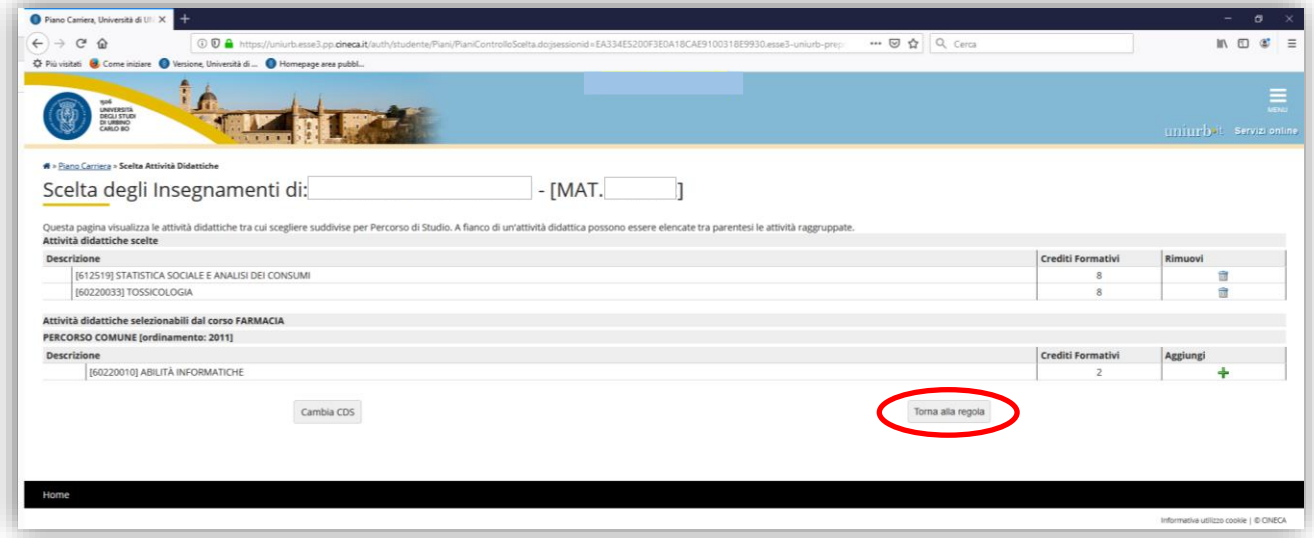

**Lo studente deve scegliere attività didattiche per un numero di Crediti Formativi (CFU) pari a quello previsto dalla regola di scelta**

Completata la scelta, cliccare su "**Regola Successiva**"

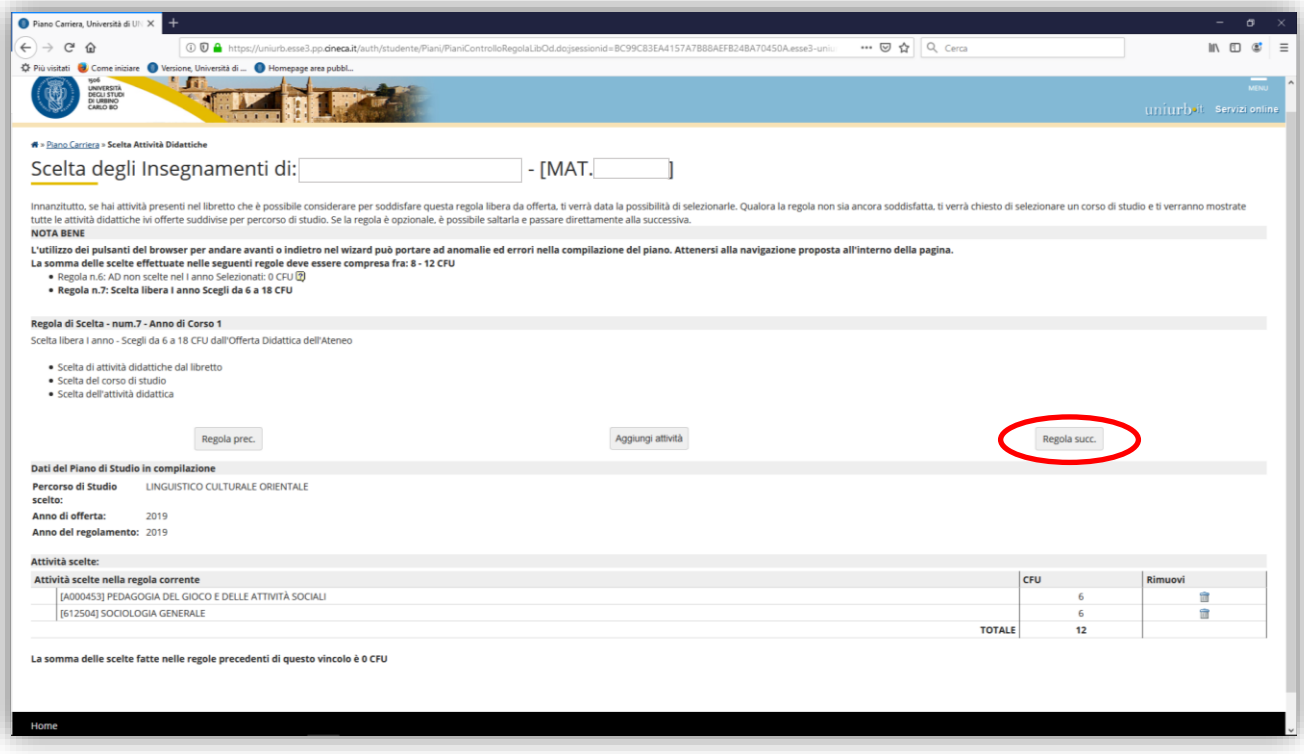

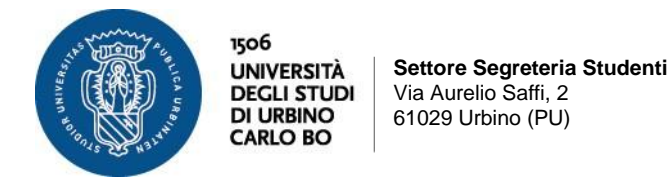

Una volta terminata la compilazione, sarà visualizzata la pagina relativa al piano appena compilato (in stato **BOZZA**) con l'indicazione delle attività obbligatorie e opzionali scelte.

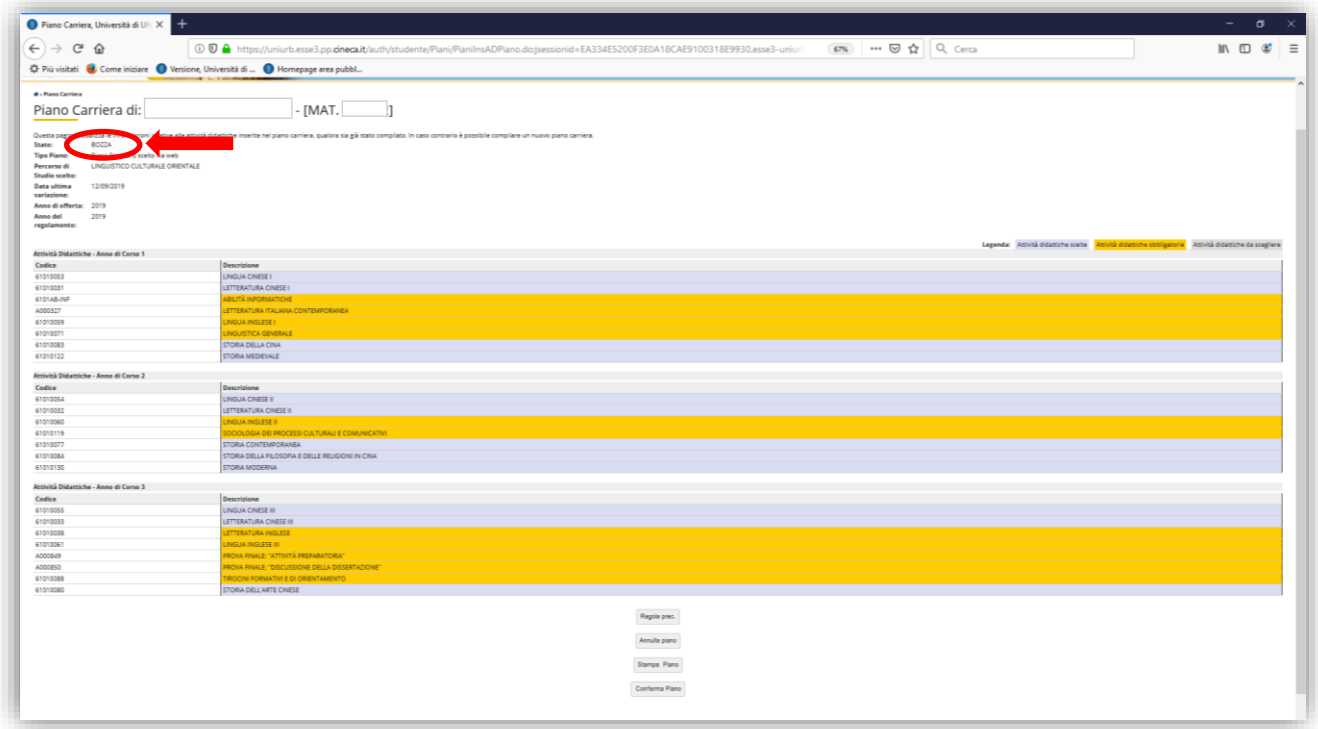

A questo punto lo studente, utilizzando i pulsanti a fondo pagina, può:

- tornare alla regola precedente con "**Regola Prec**." (e quindi modificare le ultime scelte effettuate);
- annullare il piano con "**Annulla Piano**" (vengono annullate tutte le scelte effettuate);
- stampare il piano con "**Stampa Piano**" (viene generato un file pdf con il piano degli studi);
- confermare il piano con "**Conferma Piano**" (viene richiesta un'ulteriore conferma, in seguito alla quale non sarà più possibile modificare il piano degli studi fino all'anno accademico successivo).

Cliccando su "**Conferma Piano**" viene generato un messaggio con cui si conferma la registrazione del piano.

### **N.B.**

**Se non si procede alla conferma definitiva del piano, il piano in bozza non verrà salvato nel sistema e sarà necessario ripetere la compilazione dall'inizio.**